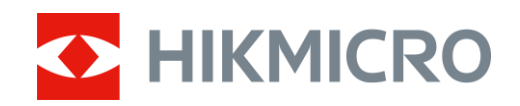

# Monokular termowizyjny Serie HIKMICRO LYNX S i LYNX Pro

Podręcznik użytkownika, wersja 5.5.58 202302

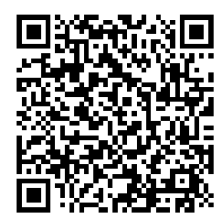

Kontakt z nami

# Spis treści

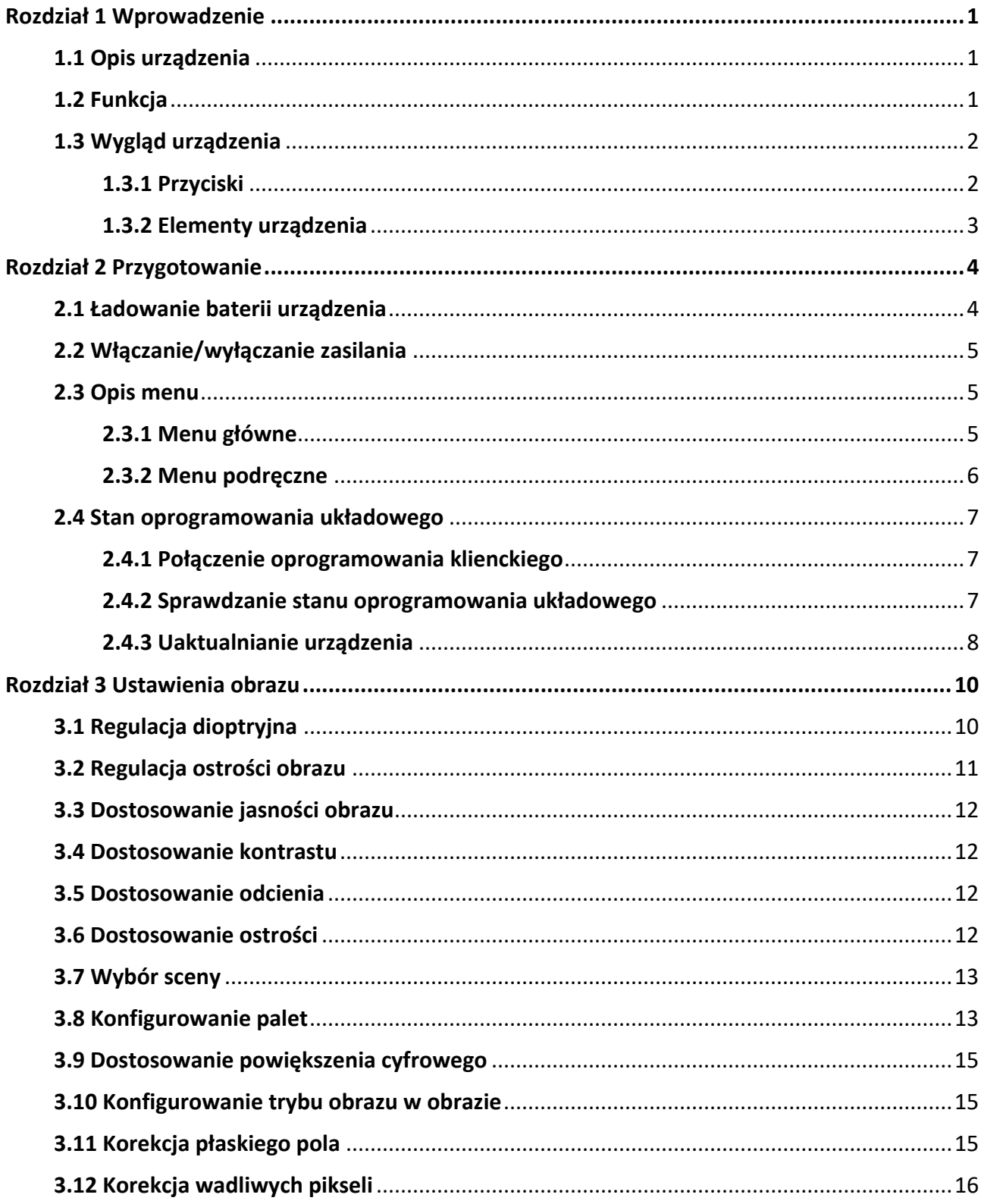

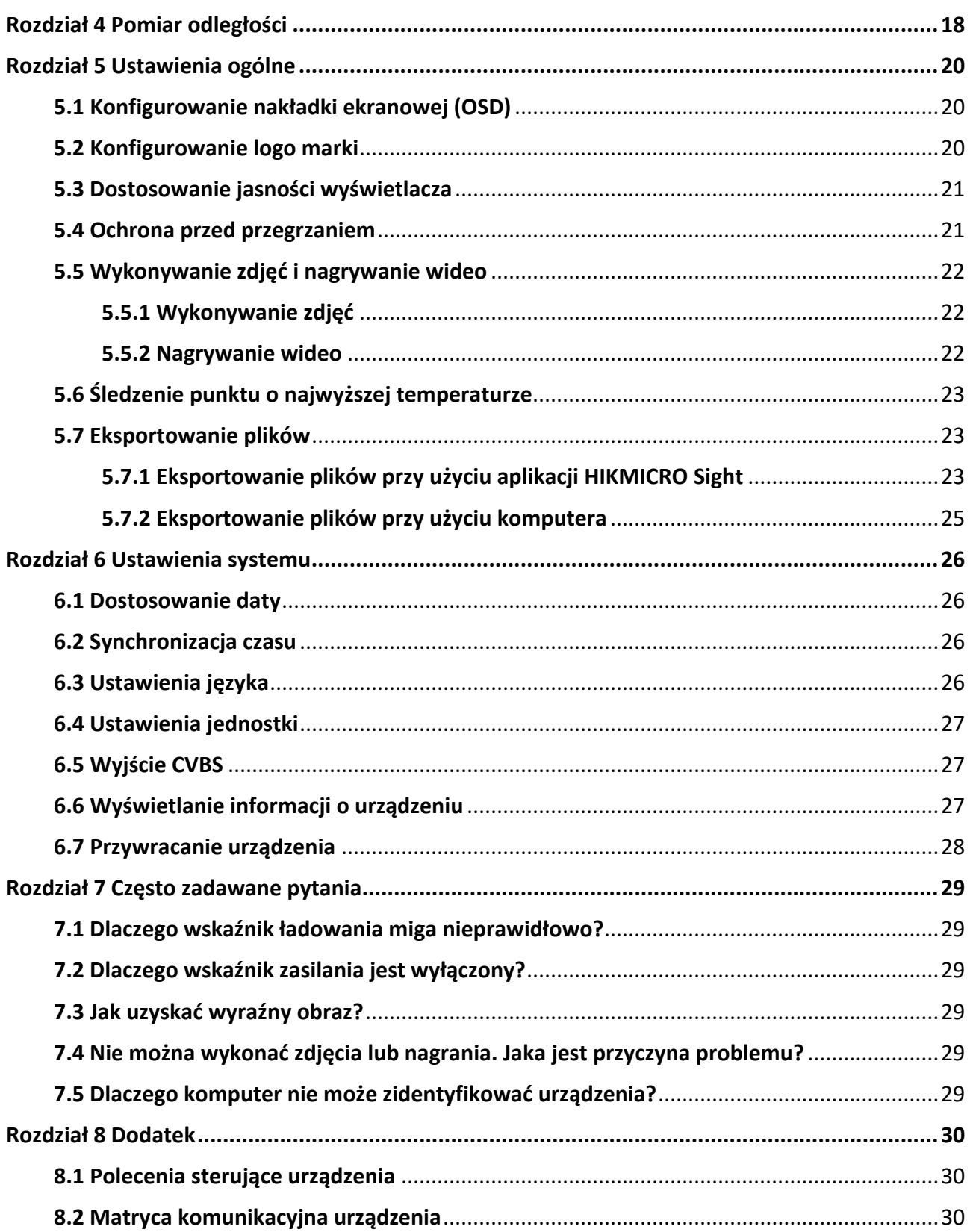

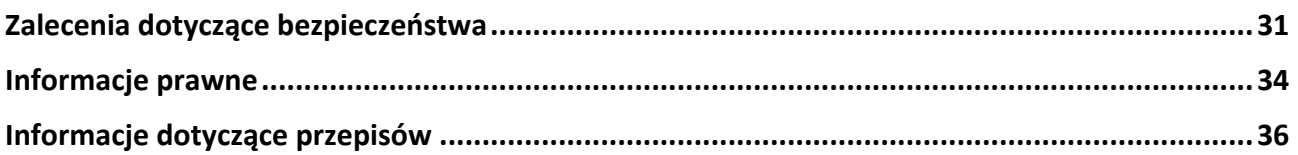

# **Rozdzia**ł**1 Wprowadzenie**

# <span id="page-4-1"></span><span id="page-4-0"></span>**1.1 Opis urządzenia**

Monokulary termowizyjne z serii HIKMICRO LYNX S i LYNX Pro umożliwiają między innymi obserwację lub pomiar odległości i mogą pełnić funkcję punktów dostępu. Wbudowany detektor termiczny o dużej czułości zapewnia wyraźny obraz nawet przy braku oświetlenia w otoczeniu. Monokular jest zazwyczaj używany podczas polowania, akcji poszukiwawczych i ratowniczych, turystyki pieszej lub podróżowania.

# <span id="page-4-2"></span>**1.2 Funkcja**

#### **Pomiar odległości**

Urządzenie może ustalić odległość celu od punktu obserwacji.

#### **Śledzenie punktu o najwyższej temperaturze**

Urządzenie może wykryć i oznaczyć na monitorowanej scenie punkt o najwyższej temperaturze. Ta funkcja jest zależna od modelu kamery.

#### **Duże powiększenie cyfrowe**

Powiększenie cyfrowe maks. 8x zapewnia lepszą ostrośd obrazu małych celów znajdujących się w dużej odległości.

#### **Korekcja obrazu**

Urządzenie obsługuje korekcję wadliwych pikseli (DPC, Defective Pixel Correction) i korekcję płaskiego pola (FFC, Flat Field Correction), umożliwiającą optymalizację jakości obrazu.

#### **Połączenie oprogramowania klienckiego**

Urządzenie umożliwia wykonywanie zdjęć, nagrywanie wideo i konfigurowanie ustawień przy użyciu aplikacji HIKMICRO Sight po połączeniu z telefonem przy użyciu punktu dostępu.

#### **Przechowywanie**

Wbudowany moduł pamięci umożliwia nagrywanie wideo i wykonywanie zdjęć.

# <span id="page-5-0"></span>**1.3 Wygląd urządzenia**

### <span id="page-5-1"></span>**1.3.1 Przyciski**

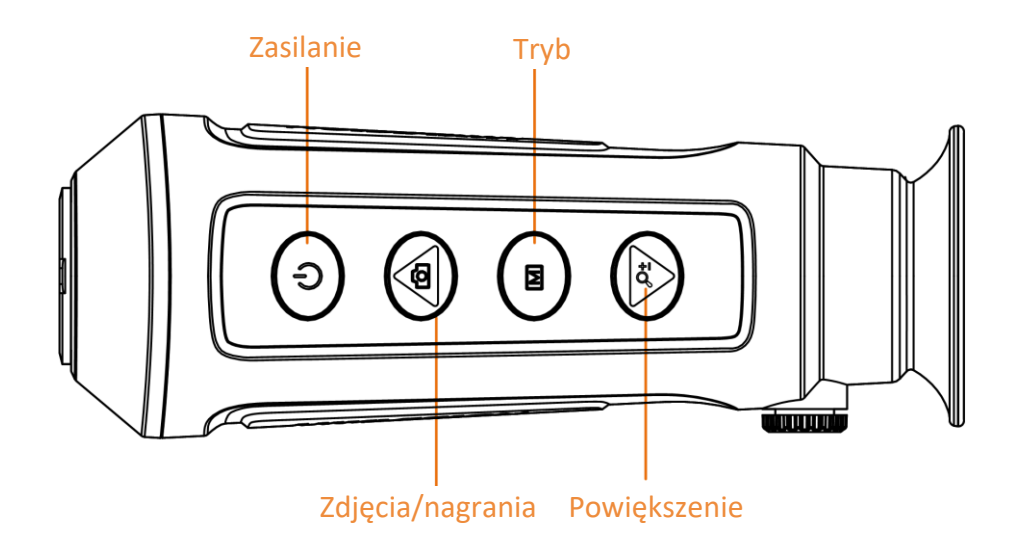

#### **Rysunek 1-1 Przyciski urządzenia**

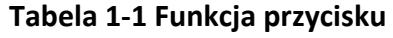

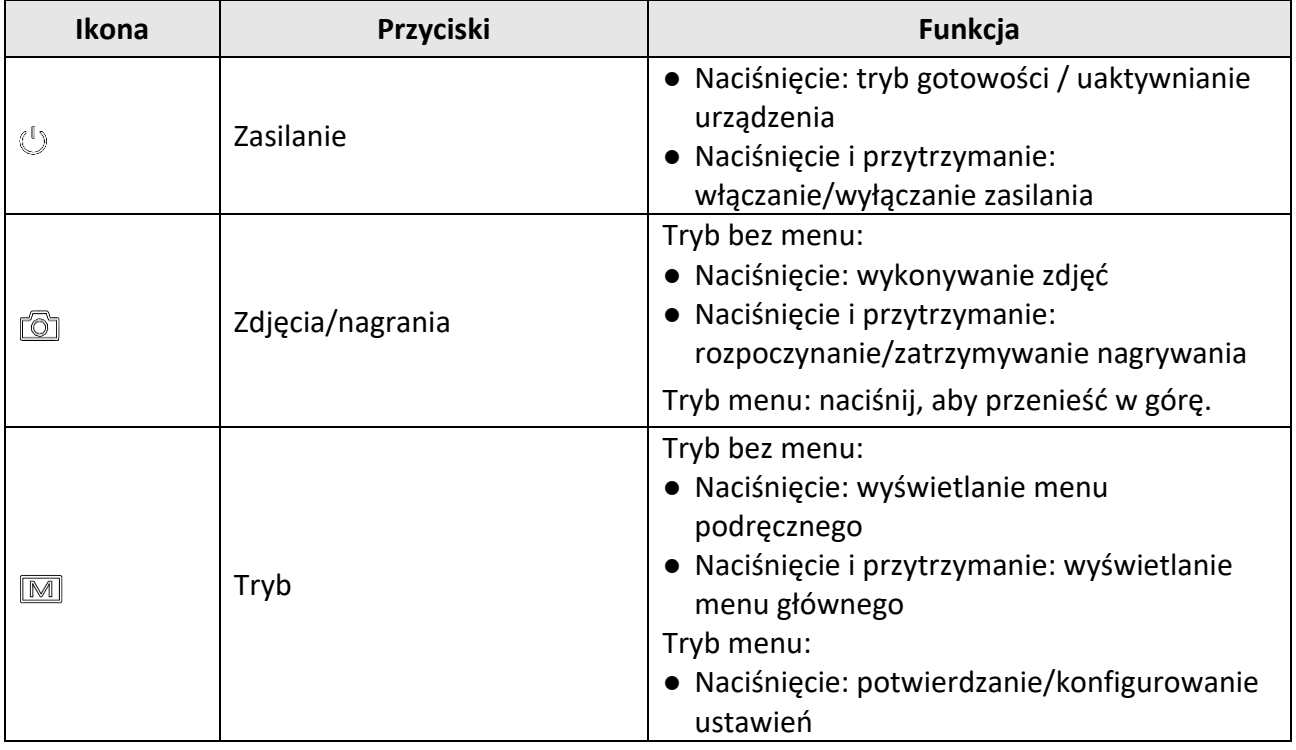

#### Monokular termowizyjny Podręcznik użytkownika

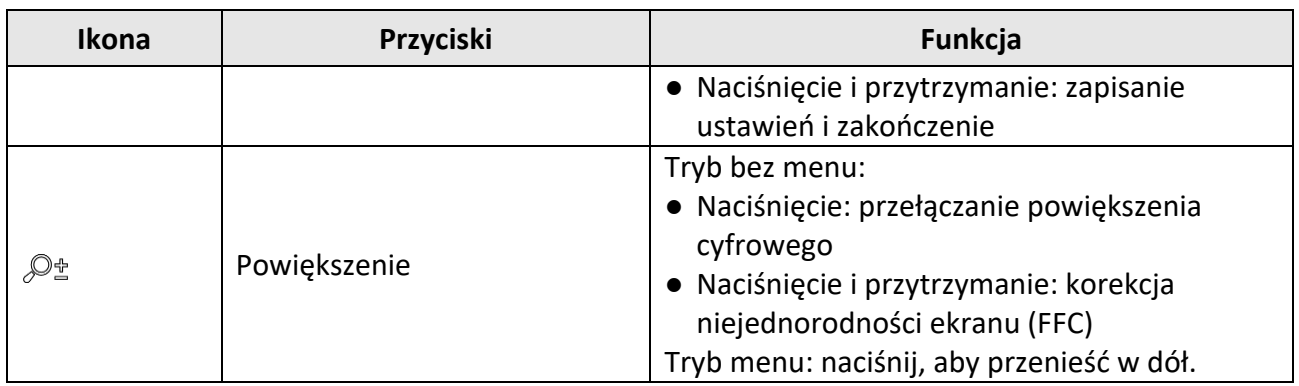

### <span id="page-6-0"></span>**1.3.2 Elementy urządzenia**

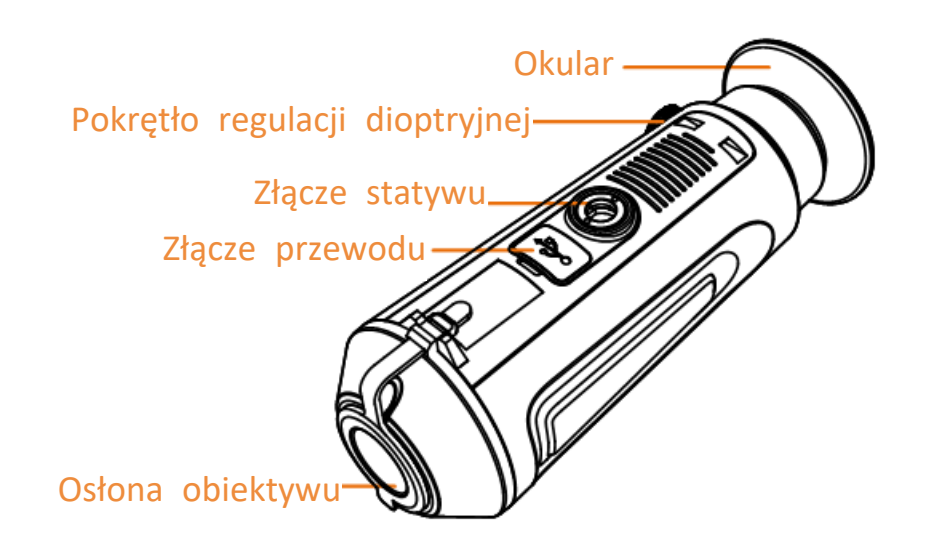

#### **Rysunek 1-2 Elementy urządzenia**

- Osłona obiektywu: ochrona obiektywu przed kurzem, pyłem lub zarysowaniem.
- Pokrętło regulacji dioptryjnej: regulacja dioptryjna
- Złącze przewodu: podłączanie do urządzenia zasilacza lub przewodu Type-C w celu przesyłania danych
- Złącze statywu: mocowanie statywu.
- Okular: pierwszy element urządzenia po stronie użytkownika, ułatwiający obserwację celu.

# **Rozdzia**ł**2 Przygotowanie**

<span id="page-7-0"></span>Wyjmij urządzenie i akcesoria z opakowania. Upewnij się, że w pakiecie z produktem dostarczono odpowiednie urządzenie i akcesoria gotowe do użytku. Przeczytaj podręcznik użytkownika, aby poznać procedury korzystania z urządzenia i zalecenia producenta.

## <span id="page-7-1"></span>**2.1 Ładowanie baterii urządzenia**

Po uruchomieniu urządzenia w nakładce ekranowej (OSD) wyświetlane są informacje o stanie baterii. Gdy poziom naładowania baterii jest niski, należy naładować baterię, aby umożliwić prawidłowe funkcjonowanie urządzenia.

#### **Zanim rozpoczniesz**

- Temperatura podczas ładowania powinna należeć do zakresu od 0 C do 45°C.
- Naładuj baterię urządzenia przy użyciu dostarczonego przewodu.

#### **Procedura**

- 1. Podnieś pokrywę złącza przewodu.
- 2. Podłącz przewód i naładuj baterię urządzenia.

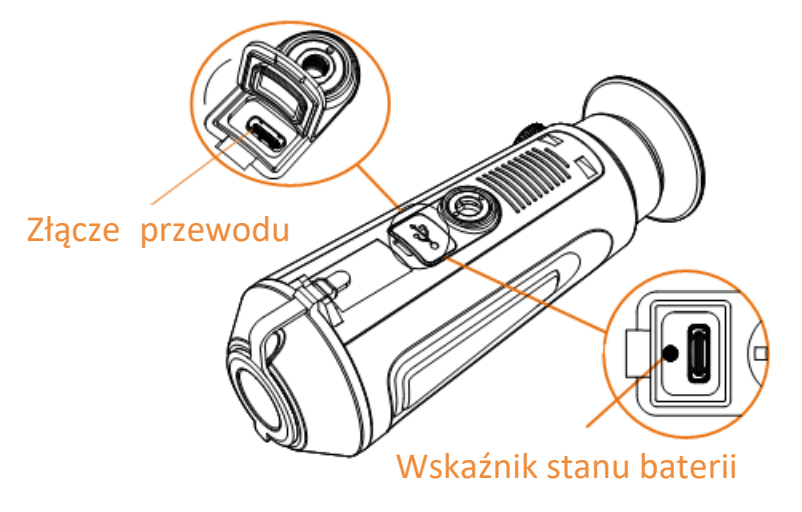

#### **Rysunek 2-1 Złącze przewodu**

- Miga (czerwony i zielony): wystąpił błąd.
- Włączony (czerwony): bateria jest prawidłowo ładowana.
- Włączony (zielony): bateria jest całkowicie naładowana.
- Wyłączony: bateria nie jest ładowana.

### **Uwaga**

- $\bullet$  Przed pierwszym użyciem urządzenia należy ładować jego baterię przez ponad pięć godzin.
- Wbudowana bateria typu 18650 powinna mied wymiary 24 mm x 72 mm, napięcie znamionowe 3,635 V DC i pojemność 3350 mAh.

## <span id="page-8-0"></span>**2.2 Włączanie/wyłączanie zasilania**

#### **Włączanie zasilania**

Gdy urządzenie jest zasilane przewodowo lub poziom naładowania baterii jest dostateczny, naciśnij przycisk  $\circled{1}$  i przytrzymaj go przez dwie sekundy, aby włączyć zasilanie urządzenia.

#### **Wyłączanie zasilania**

Gdy urządzenie jest włączone, naciśnij przycisk  $\mathbb{U}$  i przytrzymaj go przez dwie sekundy, aby wyłączyć zasilanie urządzenia.

#### **Uwaga**

- Podczas wyłączania zasilania urządzenia pojawia się wskaźnik odliczania. Aby przerwać odliczanie i anulować wyłączanie zasilania, wystarczy nacisnąć dowolny przycisk.
- Nie można anulować automatycznego wyłączania zasilania przy niskim napięciu baterii.

#### **Automatyczne wyłączanie zasilania**

Można skonfigurowad czas automatycznego wyłączania zasilania urządzenia.

#### **Procedura**

1. Naciśnij i przytrzymaj przycisk [M], aby wyświetlić menu główne.

2. Wybierz pozycję **Ustawienia ogólne**, a następnie wybierz przycisk .

3. Naciśnij przycisk  $\circled{a}$ lub  $\circled{e}$  $\circ$ , aby czas automatycznego wyłączania zasilania zależnie od potrzeb, a następnie naciśnij przycisk  $\mathbb{M}$  w celu potwierdzenia.

4. Naciśnij i przytrzymaj przycisk M, aby zapisać i zakończyć.

### **Uwaga**

● Ikona baterii wskazuje stan baterii. Ikona **12** oznacza, że bateria jest całkowicie naładowana,

ikona  $\Box$  sygnalizuje niskie napięcie baterii, a ikona  $\Box$  informuje o wystąpieniu błędu podczas ładowania baterii.

- Gdy zostanie wyświetlony komunikat o niskim napięciu baterii, należy ją naładować.
- Odliczanie do automatycznego wyłączenia zasilania rozpocznie się ponownie, gdy tryb gotowości urządzenia zostanie zakończony lub urządzenie zostanie ponownie uruchomione.

# <span id="page-8-1"></span>**2.3 Opis menu**

### <span id="page-8-2"></span>**2.3.1 Menu główne**

Gdy zasilanie urządzenia jest włączone, naciśnij i przytrzymaj przycisk M, aby wyświetlić lub ukryć menu główne.

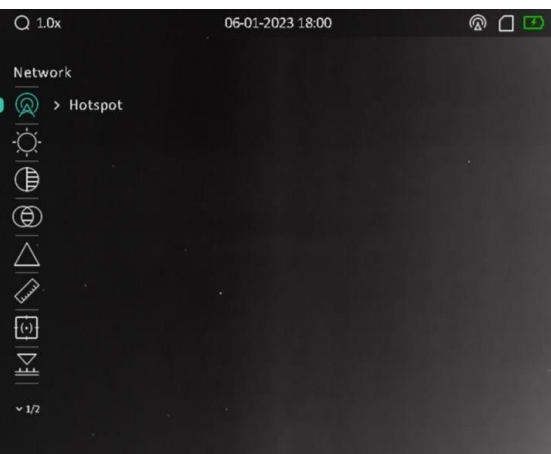

#### **Rysunek 2-2 Opis menu**

- $\bullet$  Naciśnij przycisk  $\circled{2}$ , aby przesunąć kursor w górę.
- $\bullet$  Naciśnij przycisk  $\mathcal{P}_2^*$ , aby przesunąć kursor w dół.
- Naciśnij przycisk M, aby potwierdzić ustawienia. Naciśnięcie i przytrzymanie tego przycisku powoduje zamknięcie menu głównego.

### <span id="page-9-0"></span>**2.3.2 Menu podręczne**

Gdy wyświetlany jest podgląd na żywo, naciśnij przycisk  $\mathbb M$ , aby wyświetlić menu podręczne. Korzystając z menu podręcznego, można przełączać palety, konfigurować tryb PIP i dostosować jasność wyświetlacza.

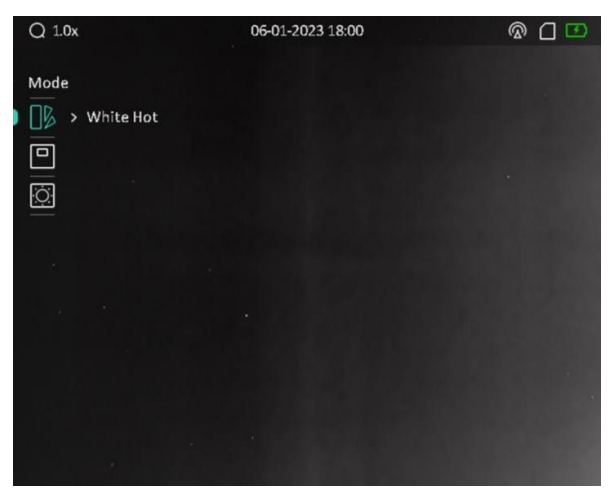

**Rysunek 2-3 Menu podręczne**

### **Uwaga**

Funkcja dostosowania jasności wyświetlacza jest zależna od modelu kamery.

## <span id="page-10-0"></span>**2.4 Stan oprogramowania układowego**

### <span id="page-10-1"></span>**2.4.1 Połączenie oprogramowania klienckiego**

Można połączyć urządzenie z aplikacją HIKMICRO Sight przy użyciu punktu dostępu, aby wykonywać zdjęcia, nagrywać wideo lub konfigurować ustawienia telefonu.

#### **Procedura**

- 1. Naciśnij i przytrzymaj przycisk M, aby wyświetlić menu główne urządzenia.
- 2. Naciśnij przycisk  $\circled{a}$ lub  $\circled{e}$   $\circled{e}$ , aby wybrać pozycję  $\circled{a}$ , a następnie naciśnij przycisk  $\circled{M}$  w celu

włączenia punktu dostępu.

- 3. Włącz funkcję WLAN telefonu, a następnie ustanów połączenie z punktem dostępu.
	- Nazwa punktu dostępu: HIKMICRO\_numer seryjny
	- Hasło punktu dostępu: numer seryjny
- 4. Aby pobrać i zainstalować tę aplikację, wyszukaj "HIKMICRO Sight" w witrynie internetowej App Store (system iOS) lub Google Play™ (system Android) albo zeskanuj kod QR.

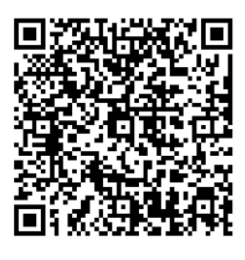

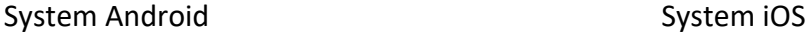

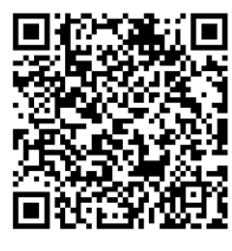

5. Uruchom aplikację i połącz telefon z urządzeniem. W telefonie zostanie wyświetlony interfejs urządzenia.

### **Uwaga**

- Urządzenie nie może połączyd się z aplikacją, jeżeli nieprawidłowe hasło zostanie wprowadzone kolejno kilka razy. Aby zresetować urządzenie i ponownie połączyć aplikację, zobacz *[Przywracanie urządzenia](#page-31-0)*.
- Przed pierwszym użyciem urządzenia należy je aktywować. Po aktywacji należy zmienić hasło domyślne.
- Nazwa punktu dostępu jest zależna od modelu kamery.

### <span id="page-10-2"></span>**2.4.2 Sprawdzanie stanu oprogramowania układowego**

#### **Procedura**

1. Uruchom aplikację HIKMICRO Sight i połącz ją z urządzeniem.

2. Sprawdź, czy obok połączenia jest wyświetlany czerwony punkt. Jeżeli czerwony punkt nie jest wyświetlany, oznacza to, że oprogramowanie układowe jest najnowszą wersją. W przeciwnym wypadku oprogramowanie układowe nie jest najnowszą wersją.

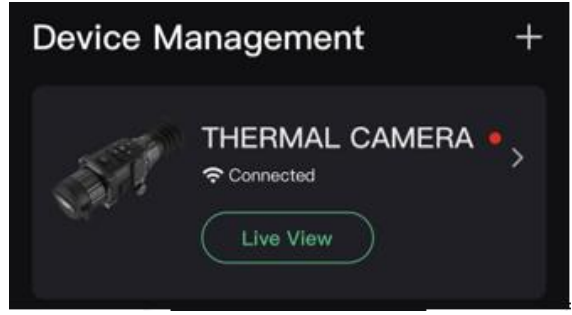

#### **Rysunek 2-4 Sprawdzanie stanu oprogramowania układowego**

3. (Opcjonalne) Jeżeli oprogramowanie układowe nie jest najnowszą wersją, uaktualnij urządzenie. Zobacz *[Uaktualnianie urządzenia](#page-11-0).*

### <span id="page-11-0"></span>**2.4.3 Uaktualnianie urządzenia**

#### **Uaktualnianie urządzenia przy użyciu aplikacji HIKMICRO Sight**

#### **Zanim rozpoczniesz**

Zainstaluj aplikację HIKMICRO Sight w telefonie i połącz ją z urządzeniem.

- 1. Naciśnij serię urządzenia, aby wyświetlid informacje o urządzeniu.
- 2. Naciśnij przycisk Uaktualnij urządzenie, aby wyświetlić okno uaktualniania oprogramowania układowego.
- 3. Naciśnij przycisk Uaktualnij, aby rozpocząć uaktualnienie.

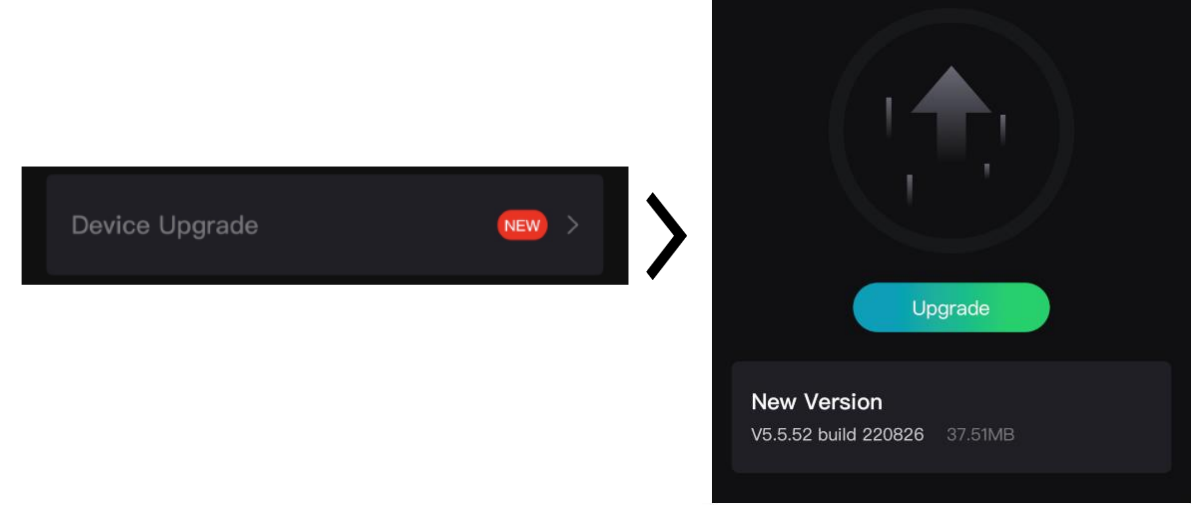

**Rysunek 2-5 Uaktualnianie oprogramowania układowego**

### **Uwaga**

Operacja uaktualnienia jest zależna od aktualizacji aplikacji. Aby uzyskać informacje referencyjne, skorzystaj z dokumentacji danej wersji aplikacji.

#### **Uaktualnianie urządzenia przy użyciu komputera**

#### **Zanim rozpoczniesz**

Najpierw pobierz pakiet uaktualnienia.

#### **Procedura**

- 1. Podłącz urządzenie do komputera przewodem.
- 2. Wyświetl zawartość wykrytego dysku, skopiuj plik uaktualnienia i wklej go do katalogu głównego urządzenia.
- 3. Odłącz urządzenie od komputera.
- 4. Uruchom urządzenie ponownie.

#### **Wynik**

Urządzenie zostanie uaktualnione automatycznie. Informacje o procesie uaktualnienia są wyświetlane w oknie głównym.

# **Rozdzia**ł**3 Ustawienia obrazu**

<span id="page-13-0"></span>Można konfigurować palety, jasność, sceny, korekcję płaskiego pola (FFC) i korekcję wadliwych pikseli (DPC), aby uzyskać lepszy obraz.

# <span id="page-13-1"></span>**3.1 Regulacja dioptryjna**

Spójrz w okular i skieruj urządzenie na cel. Korzystając z pokrętła regulacji dioptryjnej, uzyskaj wyraźną tekstową nakładkę ekranową (OSD) lub obraz.

### **Uwaga**

NIE wolno dotykać soczewki obiektywu podczas regulacji dioptryjnej, ponieważ może to spowodować powstanie smug na soczewce.

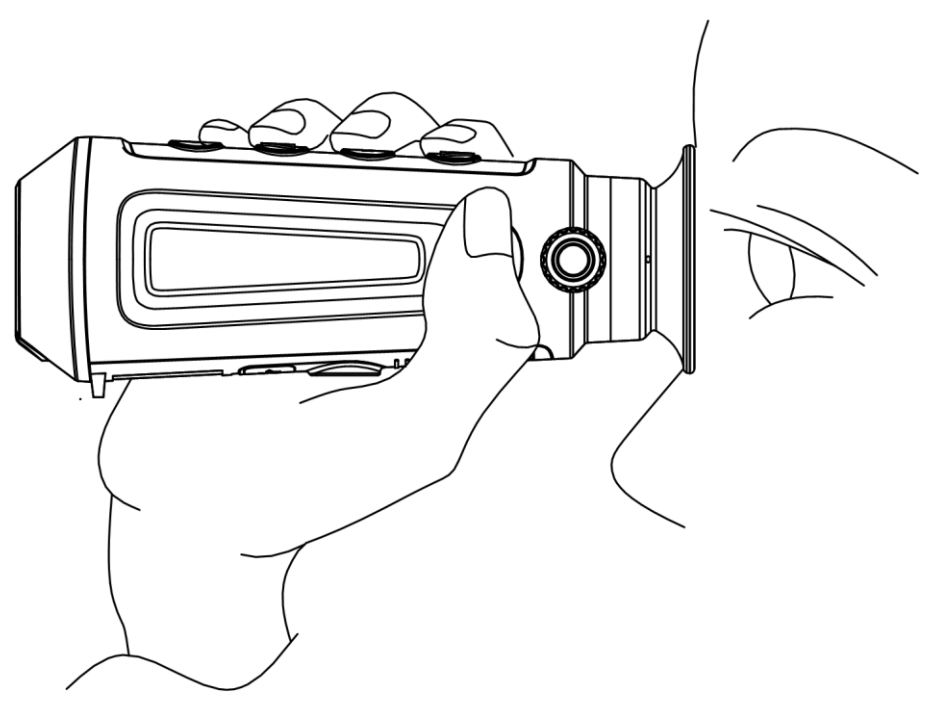

**Rysunek 3-1 Obserwacja celu**

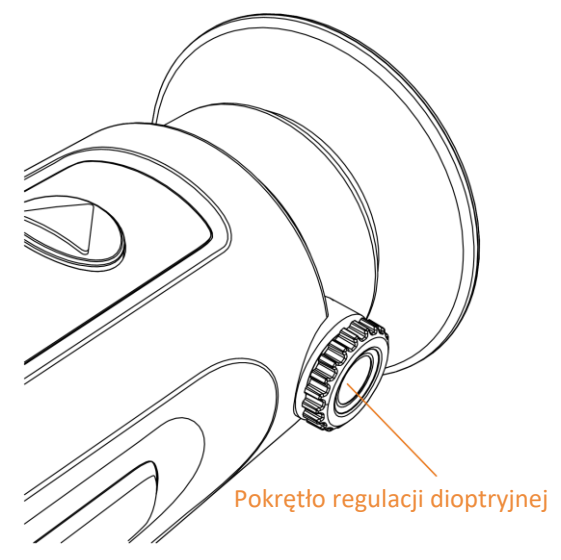

**Rysunek 3-2 Regulacja dioptryjna**

# <span id="page-14-0"></span>**3.2 Regulacja ostrości obrazu**

Nieznacznie obróć pierścień regulacji ostrości obrazu, znajdujący się na obiektywie.

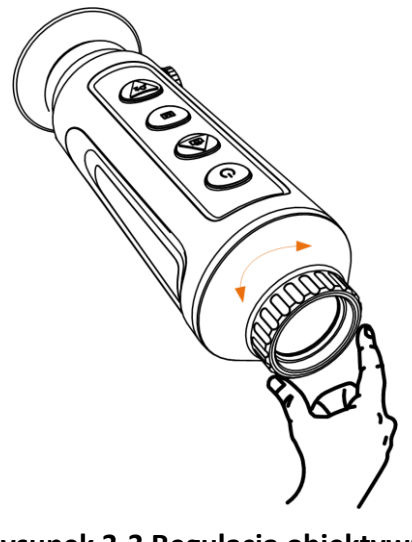

**Rysunek 3-3 Regulacja obiektywu**

# **Uwaga**

- NIE wolno dotykać obiektywu palcami lub ostrymi przedmiotami.
- Ta funkcja jest zależna od modelu kamery.

### <span id="page-15-0"></span>**3.3 Dostosowanie jasności obrazu**

#### **Procedura**

1. W menu głównym wybierz pozycję  $\Diamond$ , a następnie naciśnij przycisk  $\mathbb{M}$ , aby potwierdzić.

2. Naciśnij przycisk  $\sqrt{2}$  lub  $\sqrt{2}$  aby dostosować jasność obrazu.

3. Naciśnij i przytrzymaj przycisk [M], aby zapisać i zakończyć.

W trybie wyróżniania wyższych temperatur białym kolorem (Ciepłe jasne) im większe ustawienie jasności, tym jaśniejsze są gorące obszary. Na poniższym rysunku przedstawiono wygląd obrazu w trybie wyróżniania wyższych temperatur białym kolorem (przeciwnie do trybu wyróżniania czarnym kolorem).

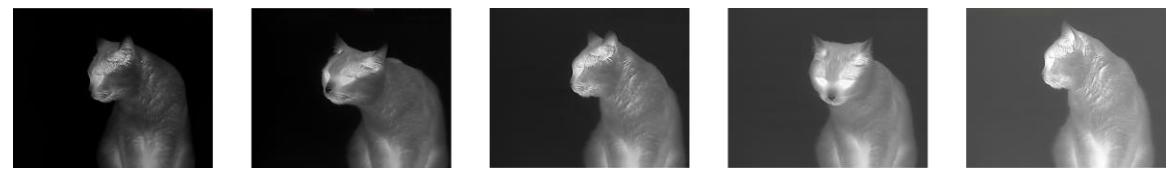

**Rysunek 3-4 Dostosowanie jasności w trybie wyróżniania wyższych temperatur białym kolorem**

### <span id="page-15-1"></span>**3.4 Dostosowanie kontrastu**

#### **Procedura**

- 1. W menu głównym wybierz pozycję  $\bigoplus$ , a następnie naciśnij przycisk  $\mathbb{M}$ , aby potwierdzić.
- 2. Naciśnij przycisk  $\sqrt{2}$ lub  $\sqrt{2}$ , aby dostosować kontrast.
- <span id="page-15-2"></span>3. Naciśnij i przytrzymaj przycisk  $\mathbb{M}$ , aby zapisać i zakończyć.

### **3.5 Dostosowanie odcienia**

#### **Procedura**

- 1. W menu głównym wybierz pozycję  $\bigcirc$ , a następnie naciśnij przycisk  $\mathbb{M}$ , aby potwierdzić.
- 2. Naciśnij przycisk **de lub**  $\mathcal{P}_2$ , aby wybrać odcień. Dostępne są ustawienia **Ciepłe** i Zimne.
- <span id="page-15-3"></span>3. Naciśnij i przytrzymaj przycisk  $\mathbb{M}$ , aby zapisać i zakończyć.

# **3.6 Dostosowanie ostrości**

- 1. W menu głównym wybierz pozycję  $\triangle$ , a następnie naciśnij przycisk  $\mathbb{M}$ , aby potwierdzić.
- 2. Naciśnij przycisk  $\circled{2}$ lub  $\circled{2}$  aby dostosować kontrast.
- 3. Naciśnij i przytrzymaj przycisk  $\mathbb{M}$ , aby zapisać i zakończyć.

## <span id="page-16-0"></span>**3.7 Wybór sceny**

Można wybrać odpowiednią scenę zależnie od bieżącego zastosowania urządzenia, aby uzyskać lepszy obraz.

#### **Procedura**

- 1. Naciśnij i przytrzymaj przycisk  $\boxed{\mathbb{M}}$ , aby wyświetlić menu główne.
- 2. Wybierz pozycję  $\overline{M}$  a następnie naciśnij przycisk  $\overline{M}$ , aby wyświetlić ustawienia.
- 3. Naciśnij przycisk  $\circled{a}$ lub  $\circled{e}$  $\circ$ , aby przełączyć scenę.
	- **Rozpoznawanie :** reprezentuje tryb rozpoznawania zalecany w trybie sceny zwykłej.
	- **Dżungla:** reprezentuje tryb szaty roślinnej, zalecany w przypadku polowania.
- <span id="page-16-1"></span>4. Naciśnij i przytrzymaj przycisk M, aby zapisać ustawienia i zakończyć.

## **3.8 Konfigurowanie palet**

Dostępne są różne palety umożliwiające dostosowanie sposobu wyświetlania obrazu sceny.

#### **Procedura**

- 1. Wybierz pozycję  $\Box$  w menu podręcznym, a następnie naciśnij przycisk  $\Box$ , aby wyświetlić ustawienia.
- 2. Naciśnij przycisk  $\circled{2}$ lub  $\circled{2}$  aby przełączyć palety.
- 3. Naciśnij i przytrzymaj przycisk [M], aby zapisać i zakończyć.

#### **Ciepłe jasne**

Obszary o wyższej temperaturze są jaśniejsze na wyświetlanym obrazie. Im wyższa temperatura, tym jaśniejszy obszar obrazu.

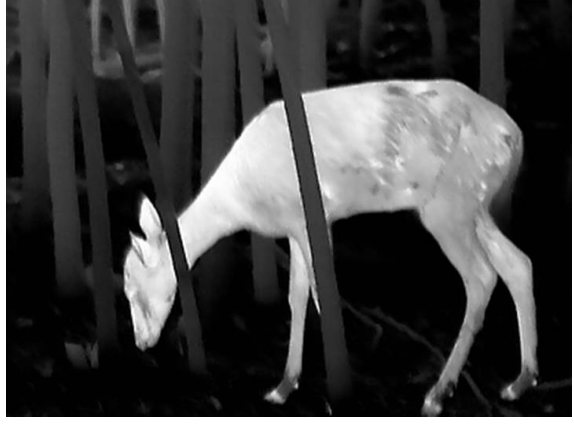

#### **Ciepłe ciemne**

Obszary o wyższej temperaturze są ciemniejsze na wyświetlanym obrazie. Im wyższa temperatura, tym ciemniejszy dany obszar obrazu.

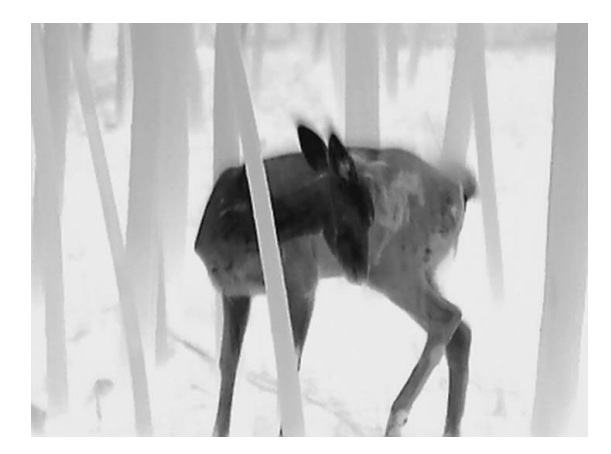

#### **Ciepłe czerwone**

Obszary o wyższej temperaturze są wyróżniane czerwonym kolorem na wyświetlanym obrazie. Im wyższa temperatura, tym bardziej czerwony obszar obrazu.

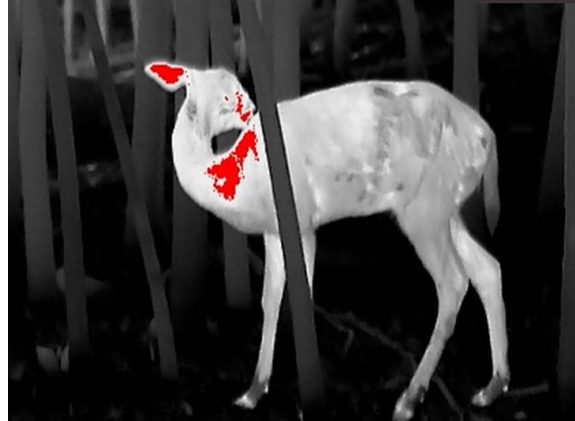

#### **Scalenie**

Obszary obrazu są wyróżniane w kolejności od najwyższej do najniższej temperatury odpowiednio białym, żółtym, czerwonym, różowym i purpurowym kolorem.

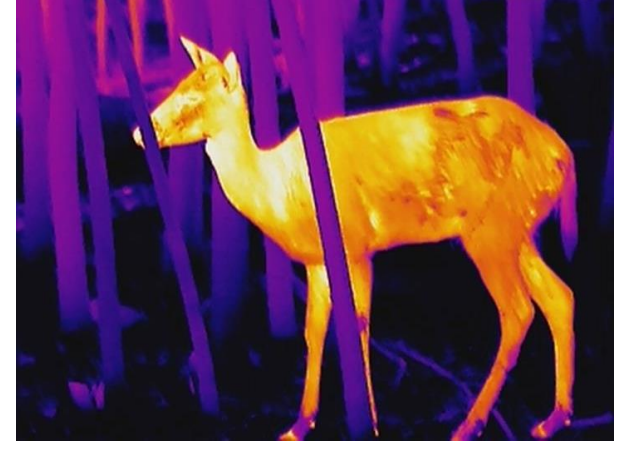

## <span id="page-18-0"></span>**3.9 Dostosowanie powiększenia cyfrowego**

Ta funkcja umożliwia powiększanie widoku obrazu.

Gdy wyświetlany jest podgląd na żywo, naciśnij przycisk  $\mathcal{D}^{\pm}$ , aby przełączyć ustawienia 1x, 2x, 4x i 8x.

### **Uwaga**

Ta funkcja jest zależna od modelu kamery.

# <span id="page-18-1"></span>**3.10 Konfigurowanie trybu obrazu w obrazie**

#### **Procedura**

- 1. Gdy wyświetlany jest podgląd na żywo, naciśnij przycisk  $\mathbb{M}$ , aby wyświetlić menu podręczne.
- 2. Wybierz pozycję  $\Box$ , a następnie naciśnij przycisk  $\Box$ , aby włączyć lub wyłączyć tryb PIP.
- Szczegóły są wyświetlane w centrum górnej części okna podglądu.
- 3. Naciśnij i przytrzymaj przycisk M, aby zapisać ustawienia i zakończyć.

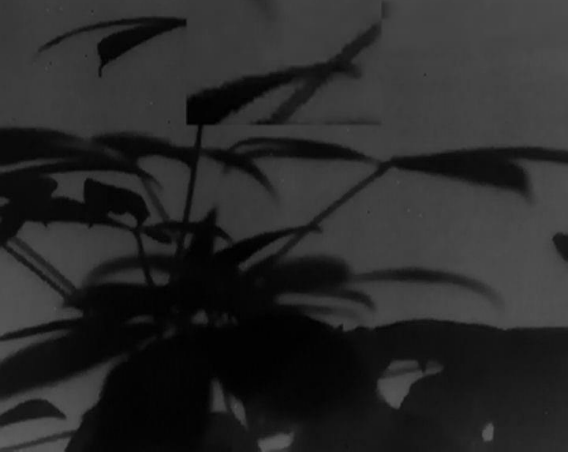

**Rysunek 3-5 Konfigurowanie trybu obrazu w obrazie**

### **Uwaga**

Jeżeli funkcja powiększenia cyfrowego jest włączona, powiększenie jest zmieniane tylko w widoku PIP.

# <span id="page-18-2"></span>**3.11 Korekcja płaskiego pola**

Ta funkcja umożliwia korekcję niejednorodności ekranu.

#### **Procedura**

1. Naciśnij i przytrzymaj przycisk  $\boxed{\mathbb{M}}$ , aby wyświetlić menu główne.

- 2. Wyświetl **Constructus Ustawienia funkcji**, a następnie wybierz pozycję **...**
- 3. Naciśnij przycisk  $\boxed{M}$ , aby wyświetlić ustawienia.
- 4. Naciśnij przycisk  $\circled{a}$ lub  $\circled{e}$ : aby przełączyć tryb korekcji FFC.
	- **Ręczne**: gdy wyświetlany jest podgląd na żywo, naciśnij i przytrzymaj przycisk , aby skorygować niejednorodność ekranu.
	- **Automatyczne**: urządzenie wykonuje automatycznie korekcję płaskiego pola (FFC, Flat Field Correction) zgodnie z ustawionym harmonogramem podczas przełączania kamery.
	- **Zewnętrzne**: załóż osłonę obiektywu, a następnie naciśnij i przytrzymaj przycisk w podglądzie na żywo, aby skorygować niejednorodność ekranu.
- 5. Naciśnij i przytrzymaj przycisk  $\mathbb M$ , aby zapisać ustawienia i zakończyć.

### **Uwaga**

Odliczanie rozpoczyna się przed rozpoczęciem automatycznego wykonywania korekcji płaskiego pola (FFC, Flat Field Correction) przez urządzenie.

# <span id="page-19-0"></span>**3.12 Korekcja wadliwych pikseli**

Urządzenie może korygować wadliwe piksele (DPC) ekranu, które nie funkcjonują prawidłowo.

#### **Procedura**

- 1. Naciśnij i przytrzymaj przycisk M, aby wyświetlić menu główne.
- 2. Wyświetl **Constructus Ustawienia funkcji**, a następnie wybierz pozycję  $\frac{1}{2}$ .
- 3. Naciśnij przycisk [M], aby wyświetlić ustawienia korekcji DPC.
- 4. Naciśnij przycisk **o kodywykotał pozycję Oś**, a następnie naciśnij przycisk **M** w celu potwierdzenia. Naciśnij przycisk  $\Box$  lub  $\mathcal{P}^{\pm}$ , aby przesunąć kursor do wadliwego piksela. Wybranie przycisku  $\frac{18}{2}$  powoduje przemieszczanie kursora w lewo i w prawo, a wybranie

przycisku  $\int_{0}^{x}$  powoduje przemieszczanie kursora w górę i w dół.

- 5. Korzystając z przycisku  $\circled{2}$  lub  $\mathcal{P}^*$ , wybierz pozycję  $\overline{L^*}$ , a następnie naciśnij przycisk  $\mathbb{M}$ , aby skorygować wadliwy piksel.
- 6. Naciśnij i przytrzymaj przycisk M, aby zakończyć.

### **Uwaga**

● Wybrany wadliwy piksel można powiększyć i wyświetlić w prawym dolnym rogu okna.

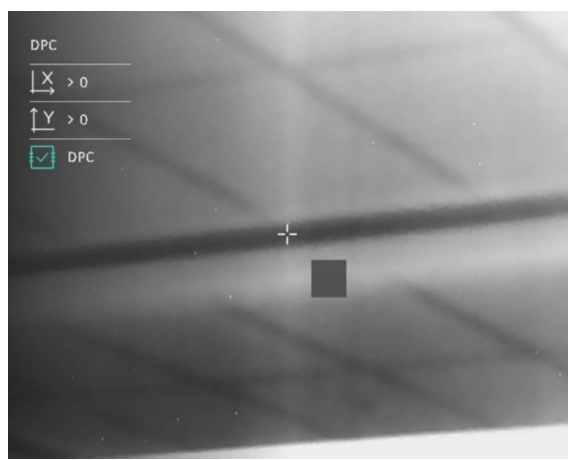

**Rysunek 3-6 Korekcja wadliwych pikseli**

● Jeżeli nakładka ekranowa (OSD) przesłania wadliwy piksel, przesuwaj kursor do wadliwego piksela, aby spowodować automatyczne wyświetlenie lustrzanego obrazu OSD przez urządzenie.

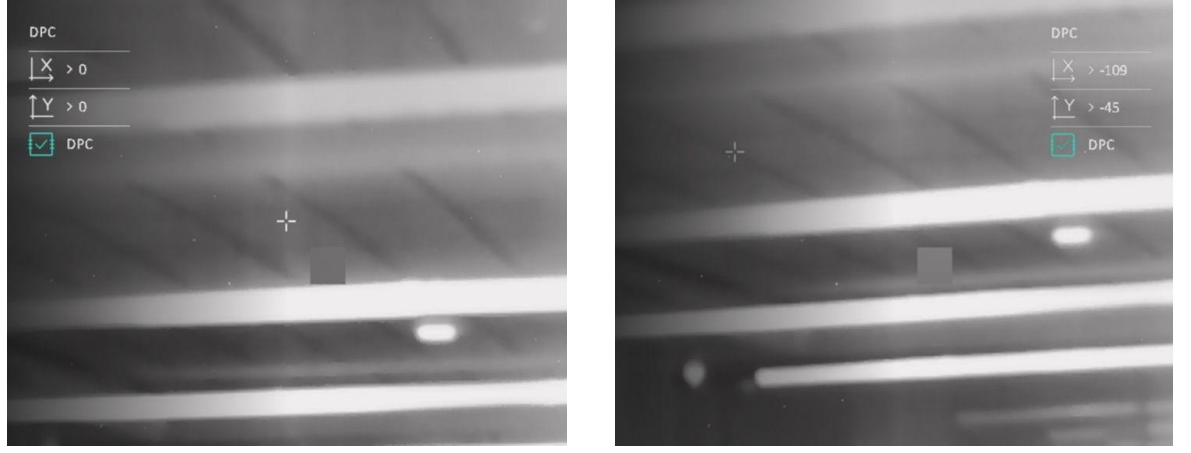

**Rysunek 3-7 Obraz lustrzany**

# **Rozdzia**ł**4 Pomiar odległości**

<span id="page-21-0"></span>Urządzenie może ustalić odległość celu od punktu obserwacji.

#### **Zanim rozpoczniesz**

Podczas pomiaru odległość nie wolno poruszać urządzeniem ani zmieniać lokalizacji. Ignorowanie tego zalecenia może niekorzystanie wpłynąć na dokładność pomiaru.

#### **Procedura**

- 1. Naciśnij i przytrzymaj przycisk [M], aby wyświetlić menu główne.
- 2. Wybierz pozycję  $\gg$ , a następnie naciśnij przycisk  $\mathbb{M}$ , aby wyświetlić okno pomiarów.
	- 1) Naciśnij przycisk  $\mathcal{P}$ ±, aby zamknąć okno ustawień. Naciśnij przycisk  $\circled{2}$ lub  $\mathcal{P}$ ±, aby wybrać cel Jeleń, Szary wilk, Brązowy niedźwiedź i Niestandardowe, a następnie naciśnij przycisk **M** w celu potwierdzenia.
	- 2) Naciśnij przycisk  $\circled{a}$ lub  $\circled{e}$  $\circled{z}$ , aby wybrać wysokość celu.

#### **Uwaga**

Dostępne są ustawienia wysokości od 0,1 m do 9,0 m.

- 3) Naciśnij i przytrzymaj przycisk  $\mathbb{M}$ , aby zapisać ustawienia i ponownie wyświetlić okno pomiarów.
- 3. Ustaw centrum górnego znacznika zgodnie z górną krawędzią celu. Naciśnij przycisk  $\mathbb{M},$ aby potwierdzić. Kursor wskazujący górną krawędź celu będzie migać.
- 4. Ustaw centrum dolnego znacznika zgodnie z dolną krawędzią celu. Naciśnij przycisk  $\mathbb{M}$ , aby potwierdzić.

#### **Wynik**

W prawym górnym rogu obrazu wyświetlany jest wynik pomiaru odległości i wysokość celu.

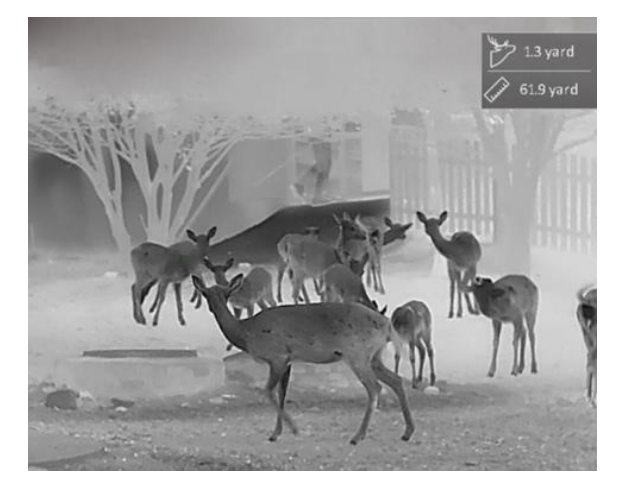

**Rysunek 4-1 Wynik pomiaru**

# **Uwaga**

Gdy funkcja PIP jest włączona, panel PIP jest wyświetlany w oknie pomiaru odległości.

# **Rozdzia**ł**5 Ustawienia ogólne**

# <span id="page-23-1"></span><span id="page-23-0"></span>**5.1 Konfigurowanie nakładki ekranowej (OSD)**

Można wyświetlić lub ukryć wybrane informacje (OSD) wyświetlane w oknie podglądu na żywo.

#### **Procedura**

1. Naciśnij i przytrzymaj przycisk [M], aby wyświetlić menu główne.

2. Wyświetl **Christian Ustawienia funkcji**, a następnie wybierz pozycję **Radal** 

3. Naciśnij przycisk  $\mathbb{M}$ , aby wyświetlić ustawienia. Naciśnij przycisk  $\mathbb{O}$  lub  $\mathbb{Q}$ ±, aby wybrać informacje OSD, które chcesz wyświetlić lub ukryć.

- 4. Naciśnij przycisk [M], aby wyświetlić lub ukryć wybrane informacje OSD.
- 5. Naciśnij i przytrzymaj przycisk  $\mathbb{M}$ , aby zapisać i zakończyć.

#### **Uwaga**

Inne informacje OSD można wyświetlad tylko po włączeniu funkcji OSD.

# <span id="page-23-2"></span>**5.2 Konfigurowanie logo marki**

Można dodać logo marki w oknie podglądu na żywo, zdjęć i nagrań wideo.

#### **Procedura**

- 1. Naciśnij i przytrzymaj przycisk [M], aby wyświetlić menu główne.
- 2. Wyświetl **Compositions Ustawienia funkcji**, a następnie wybierz pozycję 2.
- 3. Naciśnij przycisk  $\boxed{\mathbb{M}}$ , aby włączyć opcję Logo marki.
- 4. Naciśnij i przytrzymaj przycisk [M], aby zapisać ustawienia i zakończyć.

#### **Wynik**

Logo marki zostanie wyświetlone w lewym dolnym rogu obrazu.

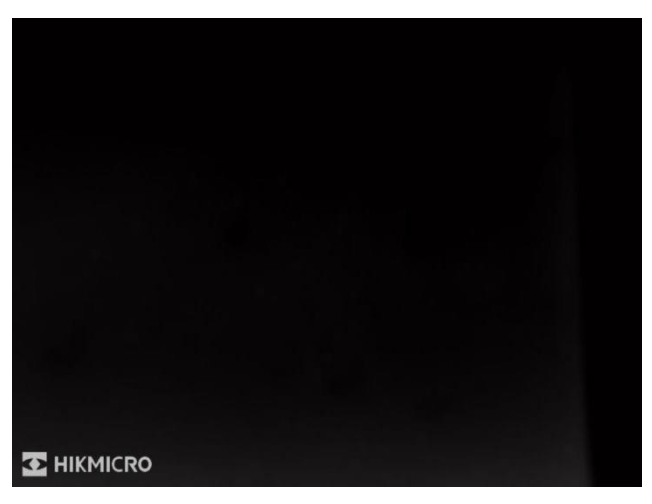

**Rysunek 5-1 Wyświetlanie logo marki**

# <span id="page-24-0"></span>**5.3 Dostosowanie jasności wyświetlacza**

Korzystając z menu podręcznego, można dostosować jasność wyświetlacza.

#### **Procedura**

1. Gdy wyświetlany jest podgląd na żywo, naciśnij przycisk  $\mathbb{M}$ , aby wyświetlić menu podręczne.

2. Wybierz pozycję  $\overline{Q}$ , a następnie naciśnij przycisk  $\mathbb{M}$ , aby potwierdzić.

- 3. Naciśnij przycisk  $\circled{a}$ lub  $\circled{e}$  $\circ$ , aby dostosować jasność wyświetlacza.
- 4. Naciśnij i przytrzymaj przycisk (5), aby zapisać ustawienia i zakończyć.

### **Uwaga**

<span id="page-24-1"></span>Ta funkcja jest zależna od modelu kamery.

# **5.4 Ochrona przed przegrzaniem**

Ta funkcja zabezpiecza detektor kanału termowizyjnego przed przegrzaniem. Gdy ta funkcja jest włączona, osłona jest zamykana po osiągnięciu określonego punktu na skali odcieni szarości detektora.

#### **Procedura**

1. Naciśnij i przytrzymaj przycisk M, aby wyświetlić menu główne.

- 2. Wyświetl **Collect Ustawienia funkcji**, a następnie wybierz pozycję (1).
- 3. Wybierz pozycję M, aby włączyć lub wyłączyć zabezpieczenie przed przegrzaniem.
- 4. Naciśnij i przytrzymaj przycisk  $\circled{2}$ , aby zapisać ustawienia i zakończyć.

### **Uwaga**

Należy chronić urządzenie przed bezpośrednim światłem słonecznym i włączyć ochronę przed przegrzaniem, aby zmniejszyć ryzyko uszkodzenia na skutek zbyt wysokiej temperatury.

# <span id="page-25-0"></span>**5.5 Wykonywanie zdjęd i nagrywanie wideo**

### <span id="page-25-1"></span>**5.5.1 Wykonywanie zdjęd**

Aby wykonać zdjęcie, gdy wyświetlany jest podgląd na żywo, naciśnij przycisk  $\sqrt{2}$ .

#### **Uwaga**

Gdy wykonywanie zdjęcia powiedzie się, nieruchomy obraz jest widoczny przez sekundę i monit jest wyświetlany na ekranie.

Aby uzyskać informacje dotyczące eksportowania wykonanych zdjęć, zobacz *Eksportowanie [plików](#page-26-1)*.

### <span id="page-25-2"></span>**5.5.2 Nagrywanie wideo**

#### **Procedura**

1. Wyświetl główne okno podglądu na żywo, a następnie naciśnij przycisk  $\textcircled{3}$  i przytrzymaj go, aby rozpocząć nagrywanie.

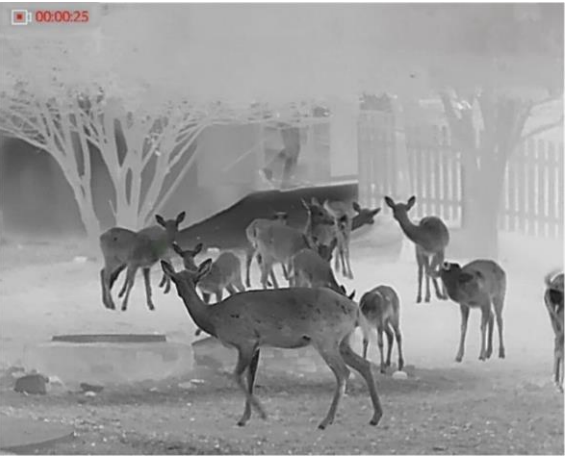

#### **Rysunek 5-2 Rozpocznij nagrywanie**

W lewym górnym rogu obrazu wyświetlany jest czas nagrywania.

2. Naciśnij i przytrzymaj przycisk $\textcircled{3}$  ponownie, aby zatrzymać nagrywanie.

#### **Następne kroki**

Aby uzyskać informacje dotyczące eksportowania plików nagrań, zobacz *[Eksportowanie plików](#page-26-1)*.

## <span id="page-26-0"></span>**5.6 Śledzenie punktu o najwyższej temperaturze**

Urządzenie może wykryć punkt o najwyższej temperaturze na monitorowanej scenie i oznaczyć go na wyświetlaczu.

#### **Procedura**

1. Naciśnij i przytrzymaj przycisk M, aby wyświetlić menu główne.

2. Korzystając z przycisku  $\circled{2}$  lub  $\mathcal{P}^{\pm}$ , wybierz pozycję  $\circled{+}$ , a następnie naciśnij przycisk  $\circled{M}$ ,

aby oznaczyć punkt o najwyższej temperaturze.

#### **Wynik**

Gdy ta funkcja jest włączona, ikona  $\frac{1}{2}$  wskazuje punkt o najwyższej temperaturze. Zmiana sceny powoduje odpowiednie przesunięcie ikony ::

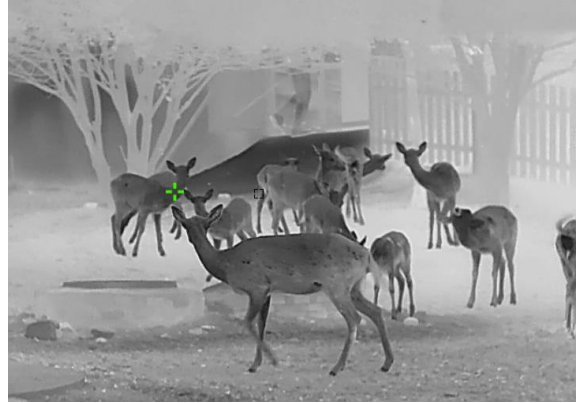

**Rysunek 5-3 Śledzenie punktu o najwyższej temperaturze**

### **Uwaga**

Ta funkcja jest zależna od modelu kamery.

# <span id="page-26-1"></span>**5.7 Eksportowanie plików**

### <span id="page-26-2"></span>**5.7.1 Eksportowanie plików przy użyciu aplikacji HIKMICRO Sight**

Można uzyskać dostęp do albumów urządzenia i eksportować pliki do telefonu przy użyciu aplikacji HIKMICRO Sight.

#### **Zanim rozpoczniesz**

Zainstaluj aplikację HIKMICRO Sight w telefonie komórkowym.

#### **Procedura**

1. Uruchom aplikację HIKMICRO Sight i połącz ją z urządzeniem. Zobacz *[Połączenie](#page-10-1)  [oprogramowania klienckiego](#page-10-1).*

2. Naciśnij przycisk Multimedia, aby uzyskać dostęp do albumów urządzenia.

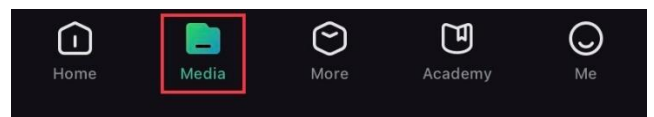

#### **Rysunek 5-4 Dostęp do albumów urządzenia**

- 3. Naciśnij przycisk **Lokalne** lub **Urządzenie**, aby wyświetlid zdjęcia i nagrania wideo.
	- **Lokalne**: można wyświetlad poprzednie pliki w aplikacji.
	- **Urządzenie**: można wyświetlad pliki bieżącego urządzenia.

### **Uwaga**

Zdjęcia lub nagrania wideo mogą być niewidoczne w trybie Urządzenie. Przesuń palec w dół na ekranie, aby odświeżyć stronę.

4. Naciśnij plik, aby go wybrać, a następnie naciśnij przycisk Pobierz w celu wyeksportowania pliku do lokalnych albumów telefonu.

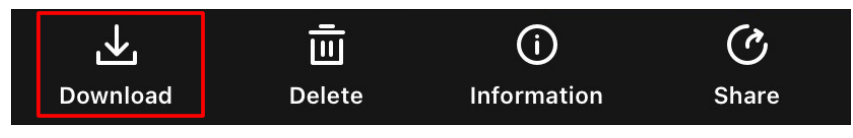

**Rysunek 5-5 Eksportowanie plików**

### **Uwaga**

- Wybierz **Użytkownik > Informacje > Podręcznik użytkownika** w aplikacji, aby wyświetlid szczegółowe opisy procedur.
- Można też uzyskać dostęp do albumów urządzenia, naciskając ikonę w lewym dolnym rogu okna podglądu na żywo.

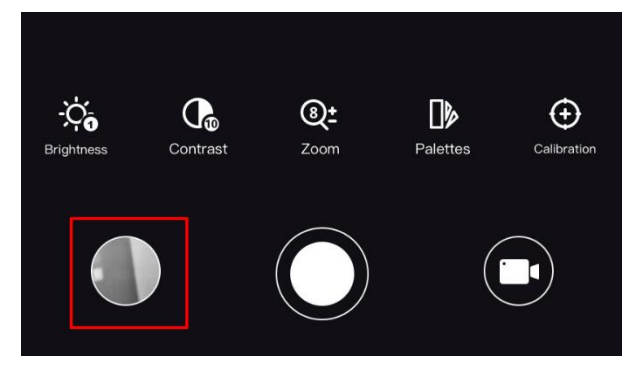

#### **Rysunek 5-6 Dostęp do albumów urządzenia**

● Operacja eksportowania jest zależna od aktualizacji aplikacji. Aby uzyskad informacje referencyjne, skorzystaj z dokumentacji danej wersji aplikacji.

### <span id="page-28-0"></span>**5.7.2 Eksportowanie plików przy użyciu komputera**

Ta funkcja służy do eksportowania wykonanych nagrań wideo i zdjęć.

#### **Zanim rozpoczniesz**

Wyłącz punkt dostępu.

#### **Procedura**

1. Podłącz urządzenie do komputera przewodem.

### **Uwaga**

Upewnij się, że urządzenie jest włączone podczas podłączania przewodu.

- 2. Wyświetl listę dysków w komputerze i wybierz dysk reprezentujący urządzenie. Wyświetl zawartość folderu DCIM i znajdź folder o nazwie zgodnej z rokiem i miesiącem wykonywania zdjęć lub nagrań wideo. Jeżeli na przykład zdjęcie lub nagranie wideo wykonano w czerwcu 2022 roku, wyświetl zawartośd folderu **DCIM** > **202206**, aby wyszukad zdjęcie lub nagranie wideo.
- 3. Wybierz pliki i skopiuj je do komputera.
- 4. Odłącz urządzenie od komputera.

### **Uwaga**

- Po podłączeniu do komputera urządzenie wyświetla zdjęcia. Funkcje takie jak nagrywanie, wykonywanie zdjęć i punkt dostępu są jednak wyłączone.
- Gdy urządzenie jest podłączane do komputera pierwszy raz, automatycznie instaluje sterownik.
- Można też eksportować pliki przy użyciu aplikacji HIKMICRO Sight. Aby uzyskać więcej informacji dotyczących obsługi aplikacji, skorzystaj z jej podręcznika użytkownika.

# **Rozdzia**ł**6 Ustawienia systemu**

# <span id="page-29-1"></span><span id="page-29-0"></span>**6.1 Dostosowanie daty**

#### **Procedura**

- 1. Naciśnij i przytrzymaj przycisk [M], aby wyświetlić menu główne.
- 2. Wyświetl **(o)** Ustawienia ogólne, a następnie wybierz pozycję  $=$ .
- 3. Naciśnij przycisk M, aby wyświetlić okno konfiguracji.
- 4. Naciśnij przycisk  $\boxed{\mathbb{M}}$ , aby wybrać ustawienie roku, miesiąca lub dnia do synchronizacji, zmień ustawienie przy użyciu przycisku  $\circled{1}$  lub  $\circled{2}$  a następnie ponownie naciśnij przycisk  $\circled{M}$  w celu zakończenia konfiguracji.
- <span id="page-29-2"></span>5. Naciśnij i przytrzymaj przycisk  $\mathbb{M}$ , aby zapisać ustawienia i zakończyć.

## **6.2 Synchronizacja czasu**

#### **Procedura**

- 1. Naciśnij i przytrzymaj przycisk  $\mathbb{M}$ , aby wyświetlić menu główne.
- 2. Wyświetl  $\langle \circ \rangle$  **Ustawienia ogólne**, a następnie wybierz pozycję  $\langle \cdot \rangle$ .
- 3. Naciśnij przycisk M, aby wyświetlić okno konfiguracji.
- 4. Naciśnij przycisk  $\mathbb{M}$ , aby wybrać ustawienie godziny, minuty lub sekundy do synchronizacji, zmień ustawienie przy użyciu przycisku  $\boxed{\circ}$ lub  $\mathcal{P}$  $\dot{\bm{\varepsilon}}$ , a następnie ponownie naciśnij przycisk  $\boxed{\mathbb{M}}$ w celu zakończenia konfiguracji.
- <span id="page-29-3"></span>5. Naciśnij i przytrzymaj przycisk  $\mathbb M$ , aby zapisać ustawienia i zakończyć.

# **6.3 Ustawienia języka**

Ta opcja umożliwia wybór języka urządzenia.

- 1. Naciśnij i przytrzymaj przycisk [M], aby wyświetlić menu główne.
- 2. Wyświetl  $\langle \circ \rangle$  Ustawienia ogólne, a następnie wybierz pozycję **...**
- 3. Naciśnij przycisk  $\boxed{M}$ , aby wyświetlić okno konfiguracji języka.
- 4. Naciśnij przycisk  $\circled{2}$ lub  $\mathcal{P}_2^*$ , aby wybrać wymagany język, a następnie naciśnij przycisk  $\circled{M}$ w celu potwierdzenia.
- 5. Naciśnij i przytrzymaj przycisk  $\mathbb{M}$ , aby zapisać ustawienia i zakończyć.

### <span id="page-30-0"></span>**6.4 Ustawienia jednostki**

Można przełączyć jednostkę pomiaru odległości.

#### **Procedura**

- 1. Naciśnij i przytrzymaj przycisk  $\mathbb{M}$ , aby wyświetlić menu główne.
- 2. Wyświetl  $\langle \circ \rangle$  **Ustawienia ogólne**, a następnie wybierz pozycję  $\mathbb{Z}$ .
- 3. Naciśnij przycisk  $\boxed{M}$ , aby wyświetlić ustawienia jednostki. Naciśnij przycisk  $\boxed{0}$ lub  $\mathcal{P}$ ±, aby wybrać jednostkę zależnie od potrzeb.
- <span id="page-30-1"></span>4. Naciśnij i przytrzymaj przycisk  $\mathbb M$ , aby zapisać ustawienia i zakończyć.

# **6.5 Wyjście CVBS**

Wyjście CVBS jest używane do debugowania urządzenia. Aby uzyskać szczegółowe informacje, można też wyświetlić obraz urządzenia na monitorze.

#### **Zanim rozpoczniesz**

Podłącz monitor do urządzenia przy użyciu przewodu z wtykami USB i CVBS. Upewnij się, że urządzenie jest wyłączone podczas podłączania przewodu.

#### **Procedura**

- 1. Naciśnij i przytrzymaj przycisk [M], aby wyświetlić menu główne urządzenia.
- 2. Wyświetl **Szkowienia funkcji**, a następnie wybierz pozycję  $\exists$ .
- 3. Wybierz pozycję M, aby włączyć wyjście CVBS.
- 4. Naciśnij i przytrzymaj przycisk [M], aby zapisać ustawienia i zakończyć.

### **Uwaga**

Pakiet nie zawiera przewodu CVBS. Ten produkt należy zakupić oddzielnie.

# <span id="page-30-2"></span>**6.6 Wyświetlanie informacji o urządzeniu**

- 1. Naciśnij i przytrzymaj przycisk  $\mathbb{M}$ , aby wyświetlić menu główne urządzenia.
- 2. Wyświetl  $\langle \circ \rangle$  **Ustawienia ogólne**, a następnie wybierz pozycję (i).
- 3. Naciśnij przycisk M, aby potwierdzić. Można wyświetlić informacje o urządzeniu, takie jak wersja i numer seryjny.
- 4. Naciśnij i przytrzymaj przycisk  $\mathbb M$ , aby zapisać ustawienia i zakończyć.

### <span id="page-31-0"></span>**6.7 Przywracanie urządzenia**

- 1. Naciśnij i przytrzymaj przycisk  $\mathbb M$ , aby wyświetlić menu urządzenia.
- 2. Wyświetl  $\langle \circ \rangle$  **Ustawienia ogólne**, a następnie wybierz pozycję  $\langle \cdot \rangle$ .
- 3. Wybierz pozycję  $\boxed{\mathbb{M}}$ , aby przywrócić domyślne ustawienia urządzenia zgodnie z monitem.

# **Rozdzia**ł**7 Często zadawane pytania**

### <span id="page-32-1"></span><span id="page-32-0"></span>**7.1 Dlaczego wskaźnik ładowania miga nieprawidłowo?**

Sprawdź, czy spełnione są następujące warunki:

- 1. Sprawdź, czy urządzenie jest ładowane standardowym zasilaczem, a temperatura otoczenia jest wyższa niż 0°C.
- 2. Urządzenie jest wyposażone w zabezpieczenie ładowania. Ładuj urządzenie przy wyłączonym zasilaniu.

### <span id="page-32-2"></span>**7.2 Dlaczego wskaźnik zasilania jest wyłączony?**

Upewnij się, że bateria urządzenia nie jest rozładowana. Sprawdź wskaźnik po ładowaniu baterii urządzenia przez pięć minut.

## <span id="page-32-3"></span>**7.3 Jak uzyskad wyraźny obraz?**

Korzystając z pokrętła regulacji dioptryjnej, uzyskaj wyraźny obraz. Zobacz sekcję *[Regulacja](#page-13-1)  [dioptryjna](#page-13-1)*.

### <span id="page-32-4"></span>**7.4 Nie można wykonad zdjęcia lub nagrania. Jaka jest przyczyna problemu?**

Sprawdź, czy spełnione są następujące warunki:

- Urządzenie jest podłączone do komputera. Funkcja wykonywania zdjęć i nagrywania jest wyłączona w takich okolicznościach.
- Magazyn danych jest zapełniony.
- <span id="page-32-5"></span>● Zgłoszono niski poziom naładowania baterii urządzenia.

# **7.5 Dlaczego komputer nie może zidentyfikowad urządzenia?**

Sprawdź, czy spełnione są następujące warunki:

- Urządzenie jest podłączone do komputera przewodem USB dostarczonym w pakiecie z produktem.
- Jeżeli używasz innych przewodów USB, upewnij się, że ich długość nie przekracza jednego metra.

# **Rozdzia**ł**8 Dodatek**

## <span id="page-33-1"></span><span id="page-33-0"></span>**8.1 Polecenia sterujące urządzenia**

Aby pobrać typowe polecenia sterujące portu szeregowego, zeskanuj poniższy kod QR. Na tej liście uwzględniono często używane polecenia sterujące portu szeregowego kamer termowizyjnych HIKMICRO.

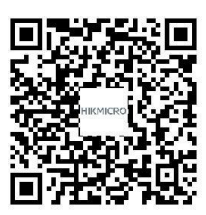

### <span id="page-33-2"></span>**8.2 Matryca komunikacyjna urządzenia**

Aby pobrać matrycę komunikacyjną urządzenia, zeskanuj poniższy kod QR. Matryca zawiera wszystkie porty komunikacyjne kamer termowizyjnych HIKMICRO.

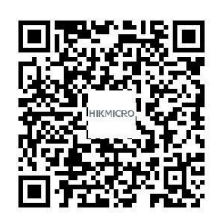

# **Zalecenia dotyczące bezpieczeństwa**

<span id="page-34-0"></span>Te zalecenia pozwalają prawidłowo korzystać z produktu i zapobiec zagrożeniu użytkowników lub zniszczeniu wyposażenia.

#### **Przepisy i rozporządzenia**

● Produkt powinien być użytkowany zgodnie z lokalnymi rozporządzeniami dotyczącymi bezpiecznego korzystania z urządzeń elektrycznych.

### **Symbole użyte w podręczniku**

Znaczenie symboli użytych w tym dokumencie jest następujące:

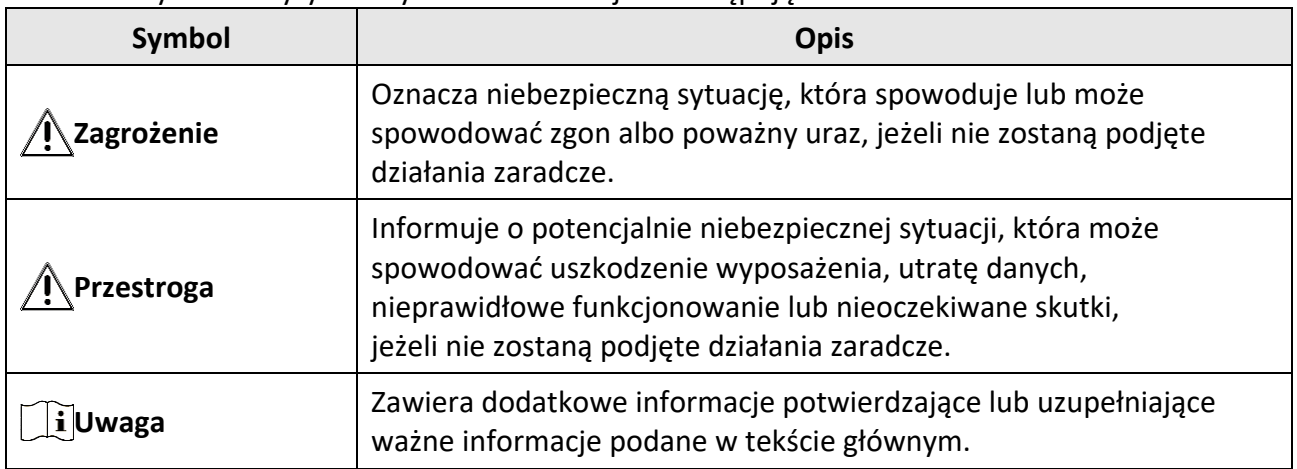

#### **Transport**

●

- Podczas transportu urządzenie powinno być umieszczone w oryginalnym lub podobnym opakowaniu.
- Należy zachować opakowanie urządzenia. W przypadku wystąpienia usterki urządzenia należy zwrócić je do zakładu produkcyjnego w oryginalnym opakowaniu. Producent nie ponosi odpowiedzialności za uszkodzenie urządzenia na skutek transportu bez oryginalnego opakowania.
- $\bullet$  Należy chronić urządzenie przed upadkiem lub udarami mechanicznymi. Należy chronić urządzenie przed zakłóceniami magnetycznymi.

### **Zasilanie**

- Napięcie wejściowe powinno spełniad wymagania dotyczące źródeł zasilania z własnym ograniczeniem (LPS; 5 V DC, 2 A) zgodnie z normą IEC62368-1. Szczegółowe informacje zamieszczono w sekcji zawierającej dane techniczne.
- Należy upewnid się, że wtyczka jest prawidłowo podłączona do gniazda sieci elektrycznej.
- $\bullet$  NIE wolno podłączać wielu urządzeń do jednego zasilacza, ponieważ może to spowodować przegrzanie lub zagrożenie pożarowe na skutek przeciążenia.

● Należy korzystać z zasilacza dostarczonego przez markowego producenta. Aby uzyskać więcej informacji dotyczących wymaganego zasilania, należy skorzystać ze specyfikacji produktu.

#### **Bateria**

- Wbudowana bateria nie jest przystosowana do demontażu przez użytkownika. Jeżeli konieczne jest wykonanie naprawy, należy skontaktować się z producentem.
- Wbudowana bateria typu 18650 powinna mieć wymiary 24 mm x 72 mm, napięcie znamionowe 3,635 V DC i pojemność 3350 mAh.
- Jeżeli bateria jest przechowywana przez dłuższy czas, należy naładować ją całkowicie co pół roku, aby zapewnić jej prawidłowy stan techniczny. Ignorowanie tego zalecenia może spowodować uszkodzenie.
- Należy korzystać z baterii dostarczanych przez markowego producenta. Aby uzyskać więcej informacji dotyczących wymaganej baterii, należy skorzystać ze specyfikacji produktu.
- PRZESTROGA: Zainstalowanie nieodpowiedniej baterii może spowodować wybuch.
- Zainstalowanie nieodpowiedniej baterii może spowodować zagrożenie (dotyczy to na przykład niektórych baterii litowych).
- Wrzucenie baterii do ognia lub rozgrzanego pieca albo zgniecenie lub przecięcie baterii może spowodować wybuch.
- Wysoka temperatura w otoczeniu może spowodować wybuch baterii albo wyciek palnej cieczy lub gazu.
- Ekstremalnie niskie ciśnienie powietrza w otoczeniu może spowodować wybuch baterii albo wyciek palnej cieczy lub gazu.
- Zużyte baterie należy utylizować zgodnie z instrukcjami.
- Należy korzystać z baterii dostarczanych przez markowego producenta. Aby uzyskać więcej informacji dotyczących wymaganej baterii, należy skorzystać ze specyfikacji produktu.

#### **Konserwacja**

- Jeżeli produkt nie działa prawidłowo, skontaktuj się z dystrybutorem lub najbliższym centrum serwisowym. Producent nie ponosi odpowiedzialności za problemy spowodowane przez nieautoryzowane prace naprawcze lub konserwacyjne.
- Należy przetrzeć urządzenie ostrożnie czystą ściereczką zwilżoną niewielką ilością etanolu, jeżeli jest to konieczne.
- Użycie urządzenia niezgodnie z zaleceniami może spowodować anulowanie gwarancji producenta.

#### **Warunki otoczenia**

- Należy upewnid się, że warunki otoczenia spełniają wymagania określone przez producenta urządzenia. Podczas użytkowania urządzenia temperatura otoczenia powinna wynosić od -20°C do +55°C, a wilgotność nie powinna przekraczać 95%.
- Należy chronić urządzenie przed silnym promieniowaniem elektromagnetycznym oraz kurzem i pyłem.
- NIE wolno kierować obiektywu w stronę słońca ani innego źródła intensywnego światła.

#### **Konserwacja**

- Jeżeli produkt nie działa prawidłowo, skontaktuj się z dystrybutorem lub najbliższym centrum serwisowym. Producent nie ponosi odpowiedzialności za problemy spowodowane przez nieautoryzowane prace naprawcze lub konserwacyjne.
- Należy przetrzeć urządzenie ostrożnie czystą ściereczką zwilżoną niewielką ilością etanolu, jeżeli jest to konieczne.
- Użycie urządzenia niezgodnie z zaleceniami może spowodować anulowanie gwarancji producenta.

#### **Poważne awarie**

● Jeżeli urządzenie wydziela dym lub intensywny zapach albo emituje hałas, należy niezwłocznie wyłączyć zasilanie i odłączyć przewód zasilający, a następnie skontaktować się z centrum serwisowym.

#### **Adres producenta**

Lokal 313, Jednostka B, Budynek 2, Ulica 399 Danfeng, Region dystryktu Xixing, Dystrykt Binjiang, Hangzhou, Zhejiang 310052, Chiny Hangzhou Microimage Software Co., Ltd.

UWAGA DOTYCZĄCA ZGODNOŚCI Z PRZEPISAMI: Produkty termowizyjne mogą podlegać kontroli eksportu w różnych krajach lub regionach, takich jak Stany Zjednoczone, Wielka Brytania lub kraje członkowskie Unii Europejskiej, które sygnowały porozumienie Wassenaar. Jeżeli planowane jest przesyłanie, eksportowanie lub reeksportowanie produktów termowizyjnych przez granice państw, należy skonsultować się z ekspertem w dziedzinie prawa lub zgodności z przepisami albo lokalnymi urzędami administracji państwowej, aby uzyskać informacje dotyczące wymaganej licencji eksportowej.

# **Informacje prawne**

<span id="page-37-0"></span>© 2023 Hangzhou Microimage Software Co., Ltd. Wszelkie prawa zastrzeżone.

Opis podręcznika

Podręcznik zawiera instrukcje dotyczące korzystania z produktu i obchodzenia się z nim. Zdjęcia, rysunki, wykresy i pozostałe informacje zamieszczono w tym dokumencie wyłącznie dla celów informacyjnych i opisowych. Informacje zamieszczone w podręczniku mogą ulec zmianie bez powiadomienia w związku z aktualizacjami oprogramowania układowego lub w innych okolicznościach. Najnowsza wersja tego podręcznika jest dostępna w witrynie internetowej firmy HIKMICRO (www.hikmicrotech.com).

Oprócz tego podręcznika należy korzystad z porad specjalistów z działu pomocy technicznej związanej z produktem.

#### **Znaki towarowe**

C HIKMICRO i inne znaki towarowe oraz logo HIKMICRO są własnością firmy HIKMICRO

w różnych jurysdykcjach.

Inne znaki towarowe i logo użyte w podręczniku należą do odpowiednich właścicieli.

#### **ZASTRZEŻENIA PRAWNE**

W PEŁNYM ZAKRESIE DOZWOLONYM PRZEZ OBOWIĄZUJĄCE PRAWO TEN PODRĘCZNIK, OPISANY PRODUKT I ZWIĄZANE Z NIM WYPOSAŻENIE ORAZ OPROGRAMOWANIE APLIKACYJNE I UKŁADOWE SĄ UDOSTĘPNIANE BEZ GWARANCJI (AS IS). FIRMA HIKMICRO NIE UDZIELA ŻADNYCH WYRAŹNYCH ANI DOROZUMIANYCH GWARANCJI, TAKICH JAK GWARANCJE DOTYCZĄCE PRZYDATNOŚCI HANDLOWEJ, JAKOŚCI LUB PRZYDATNOŚCI DO OKREŚLONEGO CELU. UŻYTKOWNIK KORZYSTA Z PRODUKTU NA WŁASNE RYZYKO. NIEZALEŻNIE OD OKOLICZNOŚCI FIRMA HIKMICRO NIE PONOSI ODPOWIEDZIALNOŚCI ZA STRATY SPECJALNE, NASTĘPCZE, UBOCZNE LUB POŚREDNIE, TAKIE JAK STRATA OCZEKIWANYCH ZYSKÓ W Z DZIAŁALNOŚCI BIZNESOWEJ, PRZERWY W DZIAŁALNOŚCI BIZNESOWEJ, USZKODZENIE SYSTEMÓW ALBO STRATA DANYCH LUB DOKUMENTACJI, WYNIKAJĄCE Z NARUSZENIA UMOWY, PRZEWINIENIA (ŁĄCZNIE Z ZANIEDBANIEM), ODPOWIEDZIALNOŚCI ZA PRODUKT LUB INNYCH OKOLICZNOŚCI, ZWIĄZANE Z UŻYCIEM TEGO PRODUKTU, NAWET JEŻELI FIRMA HIKMICRO ZOSTAŁA POINFORMOWANA O MOŻLIWOŚCI WYSTĄPIENIA TAKICH SZKÓD LUB STRAT.

UŻYTKOWNIK PRZYJMUJE DO WIADOMOŚCI, ŻE KORZYSTANIE Z INTERNETU JEST ZWIĄZANE Z ZAGROŻENIAMI DLA BEZPIECZEŃSTWA, A FIRMA HIKMICRO NIE PONOSI ODPOWIEDZIALNOŚCI ZA NIEPRAWIDŁOWE FUNKCJONOWANIE, WYCIEK POUFNYCH INFORMACJI LUB INNE SZKODY WYNIKAJĄCE Z ATAKU CYBERNETYCZNEGO, ATAKU HAKERA, DZIAŁANIA WIRUSÓW LUB INNYCH ZAGROŻEŃ DLA BEZPIECZEŃSTWA W INTERNECIE. FIRMA HIKMICRO ZAPEWNI JEDNAK TERMINOWĄ POMOC TECHNICZNĄ, JEŻELI BĘDZIE TO WYMAGANE.

UŻYTKOWNIK ZOBOWIĄZUJE SIĘ DO KORZYSTANIA Z PRODUKTU ZGODNIE Z PRZEPISAMI I PRZYJMUJE DO WIADOMOŚCI, ŻE JEST ZOBOWIĄZANY DO ZAPEWNIENIA ZGODNOŚCI UŻYCIA PRODUKTU Z PRZEPISAMI. W SZCZEGÓLNOŚCI UŻYTKOWNIK JEST ZOBOWIĄZANY DO KORZYSTANIA Z PRODUKTU W SPOSÓB, KTÓRY NIE NARUSZA PRAW STRON TRZECICH, DOTYCZĄCYCH NA PRZYKŁAD WIZERUNKU KOMERCYJNEGO, WŁASNOŚCI INTELEKTUALNEJ

LUB OCHRONY DANYCH I PRYWATNOŚCI. ZABRONIONE JEST UŻYCIE TEGO PRODUKTU DO NIELEGALNEGO POLOWANIA NA ZWIERZĘTA, W SPOSÓB NARUSZAJĄCY PRYWATNOŚĆ OSÓB ALBO DO INNYCH CELÓW UZNAWANYCH ZA NIELEGALNE LUB SZKODLIWE DLA LUDZI. UŻYTKOWNIK NIE BĘDZIE UŻYWAĆ PRODUKTU DO CELÓW ZABRONIONYCH, TAKICH JAK OPRACOWANIE LUB PRODUKCJA BRONI MASOWEGO RAŻENIA ALBO BRONI CHEMICZNEJ LUB BIOLOGICZNEJ ORAZ DZIAŁANIA ZWIĄZANE Z WYBUCHOWYMI MATERIAŁAMI NUKLEARNYMI, NIEBEZPIECZNYM CYKLEM PALIWOWYM LUB ŁAMANIEM PRAW CZŁOWIEKA. W PRZYPADKU NIEZGODNOŚCI NINIEJSZEGO PODRĘCZNIKA Z OBOWIĄZUJĄCYM PRAWEM, WYŻSZY PRIORYTET BĘDZIE MIAŁO OBOWIĄZUJĄCE PRAWO.

# **Informacje dotyczące przepisów**

<span id="page-39-0"></span>**Te klauzule dotyczą tylko produktów z odpowiednimi oznaczeniami lub etykietami.**

#### **Deklaracja zgodności z dyrektywami EU/UK**

Produkt i ewentualnie dostarczone razem z nim akcesoria oznaczono symbolem "CE" potwierdzającym zgodność z odpowiednimi ujednoliconymi normami europejskimi, uwzględnionymi w dyrektywie 2014/30/EU (EMCD), dyrektywie 2014/35/EU (LVD) i dyrektywie 2011/65/EU (RoHS).

#### **Pasma częstotliwości i moc (CE/UKCA)**

Pasma częstotliwości i dopuszczalne wartości graniczne znamionowej mocy promieniowanej (transmisja i/lub przewodzenie) tego urządzenia radiowego są następujące:

Wi-Fi 2,4 GHz (2,4 – 2,4835 GHz), 20 dBm

W przypadku urządzeń dostarczanych bez zasilacza należy użyć markowego zasilacza. Aby uzyskać więcej informacji dotyczących wymaganego zasilania, należy skorzystać ze specyfikacji produktu.

W przypadku urządzeń dostarczanych bez baterii należy użyć markowej baterii. Aby uzyskać więcej informacji dotyczących wymaganej baterii, należy skorzystać ze specyfikacji produktu.

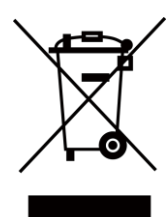

Dyrektywa 2012/19/EU w sprawie zużytego sprzętu elektrycznego i elektronicznego (WEEE): Produktów oznaczonych tym symbolem nie wolno utylizować na obszarze Unii Europejskiej jako niesegregowane odpady komunalne. Aby zapewnić prawidłowy recykling tego produktu, należy zwrócić go do lokalnego dostawcy przy zakupie równoważnego nowego urządzenia lub utylizować go w wyznaczonym punkcie selektywnej zbiórki odpadów. Aby uzyskać więcej informacji, skorzystaj z witryny internetowej www.recyclethis.info.

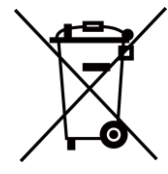

Dyrektywa 2006/66/EC w sprawie baterii i akumulatorów i zmieniająca ją dyrektywa 2013/56/EU: Ten produkt zawiera baterię, której nie wolno utylizować na obszarze Unii Europejskiej jako niesegregowane odpady komunalne. Szczegółowe informacje dotyczące baterii zamieszczono w dokumentacji produktu. Bateria jest oznaczona tym symbolem, który może także zawierać litery wskazujące na zawartość kadmu (Cd), ołowiu (Pb) lub rtęci (Hg). Aby zapewnić prawidłowy recykling baterii, należy zwrócić ją do dostawcy lub przekazać do wyznaczonego punktu zbiórki. Aby uzyskać więcej informacji, skorzystaj z witryny internetowej www.recyclethis.info.

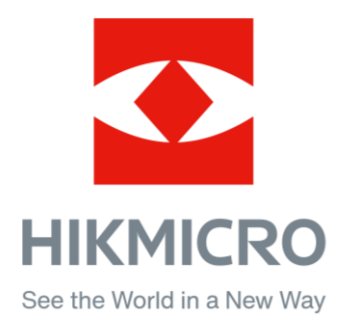

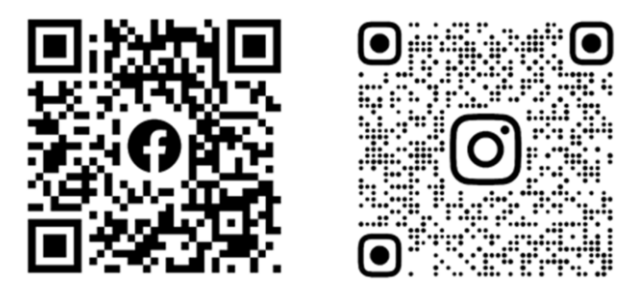

Facebook: HIKMICRO Outdoor Instagram: hikmicro\_outdoor

Witryna internetowa: www.hikmicrotech.com E-mail: support@hikmicrotech.com UD31412B

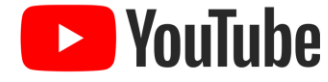

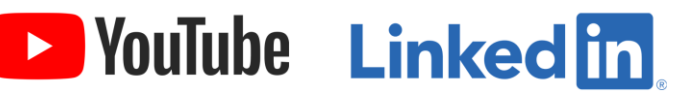

YouTube: HIKMICRO Outdoor

LinkedIn: HIKMICRO